# <span id="page-0-0"></span>Système de mesure pour outils CT-6000

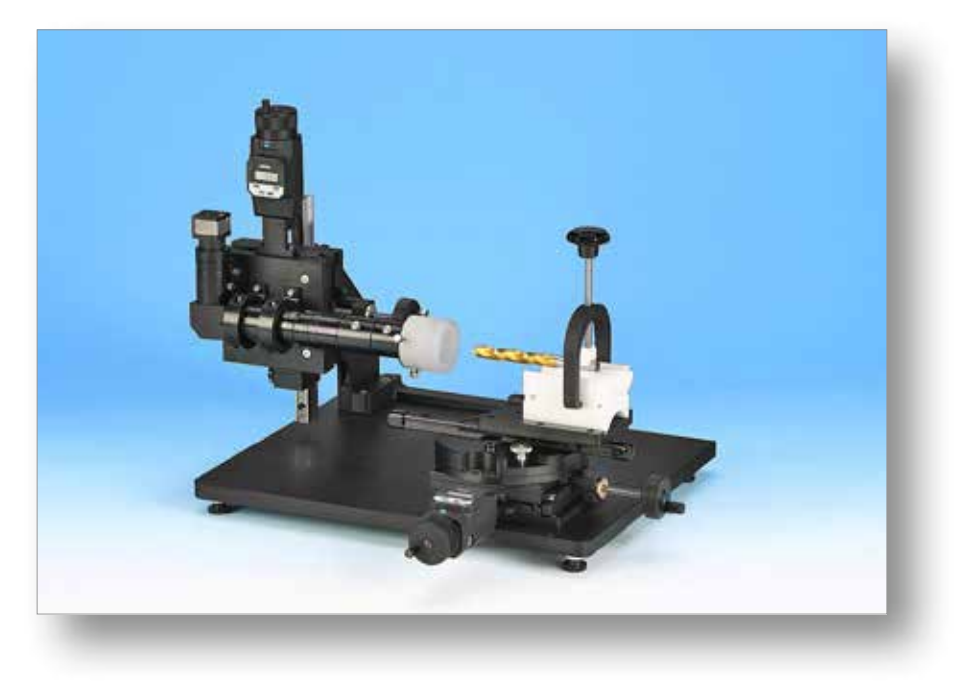

# **Contenu**

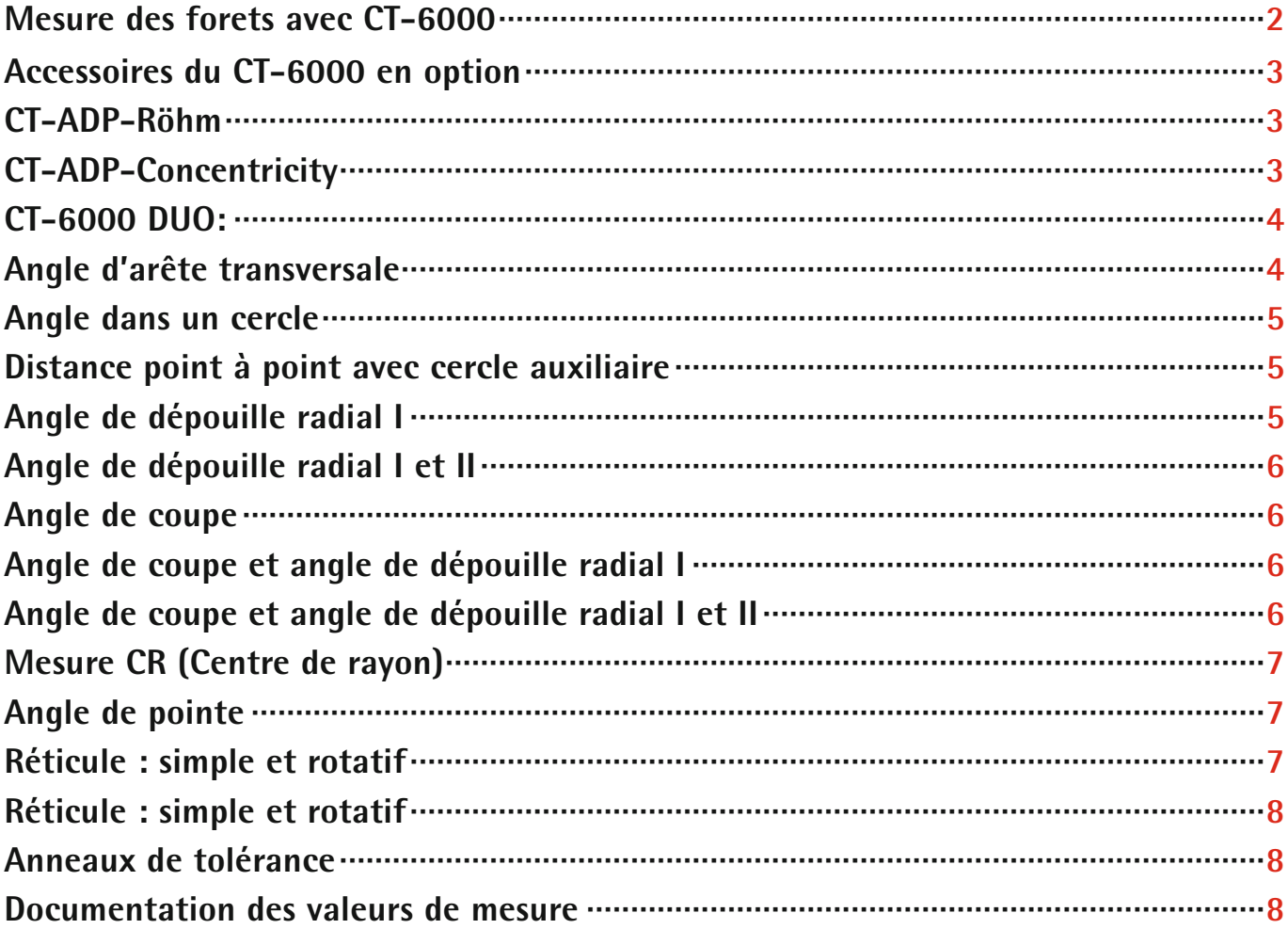

## <span id="page-1-0"></span>**Système de mesure pour outils Mesure des forets avec CT-6000 : le système de mesure des forets économique pour les petits outils**

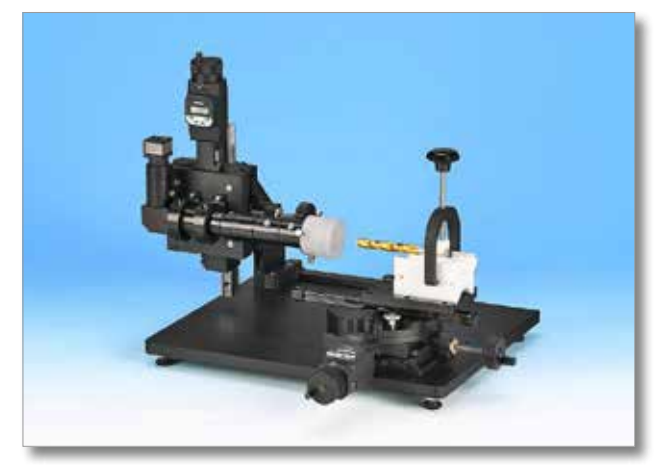

Un poste de mesure variable, construit pour mesurer rapidement et simplement tout type de forets, forets étagés et fraises. Basé sur les systèmes de zoom à crans de la série 12000, le CT-6000 est doté d'un objectif incurvé avancé. La caméra USB 2.0 offre une résolution de 1600 x 1200 pixels. Le système caméra monté sur la table de mesure transversale peut être déplacé vers la droite à l'aide du bras de sup-

port. On peut ainsi utiliser diverses bonnettes pour doubler ou réduire de moitié les champs de vision définis par les sept niveaux de zoom disponibles. Le CT-6000 dispose d'un système de zoom motorisé en

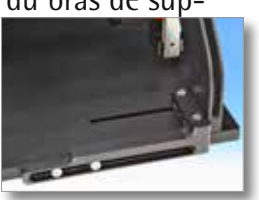

option pour assurer une haute fiabilité du processus de mesure. La sélection des niveaux de zoom ne se fait plus manuellement, mais au moyen du logiciel de mesure.

Le CT-6000 est doté de deux tables de mesure transversales. La table de mesure montée verticalement est munie d'un comparateur numérique 50 mm sur l'axe Z. L'axe X dispose d'une broche de positionnement 50 mm. La table de mesure montée horizontalement est munie, quant à elle, d'un autre comparateur sur l'axe Y et d'une broche de positionnement disposée sur l'axe X. Un troisième comparateur peut être également livré sur demande.

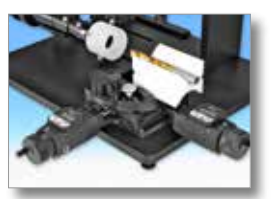

Les comparateurs numériques ont une résolution de 0,001 mm. Pour assurer le fonctionnement optimal des fonctions intégrées dans le logiciel de mesure Metric, telles que l'évaluation de l'angle de coupe ou de dépouille, les valeurs mesurées par les comparateurs seront lues via une interface, tandis que les coordonnées XY seront calculées par le logiciel de mesure Metric.

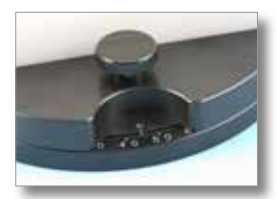

Une table rotative réglable en continu avec graduation de 240° est installée sur la table de mesure montée horizontalement. Ceci permet d'avoir une vue frontale, latérale et arrière des objets analysés. Le guidage de précision intégré permet de déterminer la distance de travail optimale pour placer les prismes à insertion. La livraison standard comprend des prismes de 50 et 100 mm de longueur, ainsi que deux prismes à insertion avec 4 et 10 mm

de profondeur. Les prismes sont fabriqués en POM de haute qualité, pour éviter tout endommagement des objets à analyser. La livraison contient des butées arrière, différentes vis d'étrier de serrage et le logiciel de mesure Metric MT.

## **Les fonctions spéciales du logiciel de mesure Metric destinées à la mesure de forets et de fraises sont décrites plus dans le détail ci-dessous.**

Nous avons remplacé la source de lumière froide au xénon par une source DEL de 900 lumens. Associée à un diffuseur et à une lumière d'anneaux d'écart, cette source sans entretien offre une excellente qualité d'image.

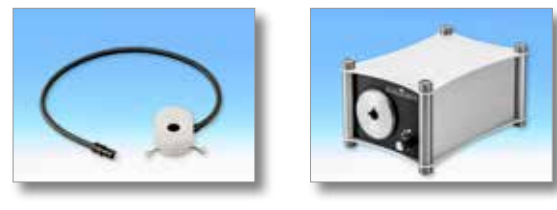

## <span id="page-2-0"></span>**Accessoires du CT-6000 en option**

La mesure de forets et de fraises de petite taille dans le prisme d'insertion peut être difficile si les objets à mesurer par réticule doivent être vissés dans celui-ci. Dans ce cas, nous vous proposons en option deux sortes de fixations:

## **CT-ADP-Röhm**

Un support pour mandrin de Röhm (ZG Ø 80 – ID 146 195 – usage jusqu'à

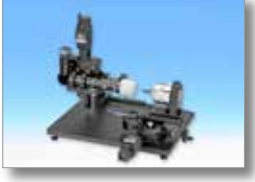

19,5 mm) est installé dans l'emplacement du prisme sur les chariots et fixé avec une vis moletée. Le mandrin est livré sur demande avec son support.

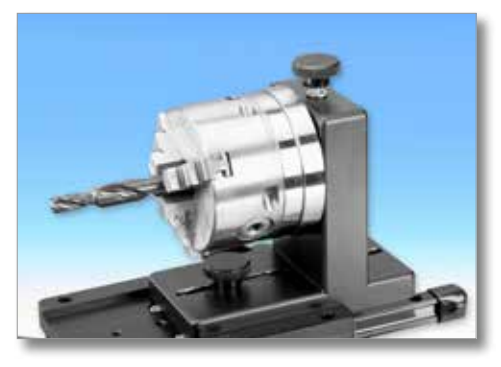

## **CT-ADP-Concentricity**

Nous vous proposons aussi une plaque d'adaptateur pour le Concentricity Pro de Rollomatic. Elle doit aussi être fixée au chariot avec deux vis six

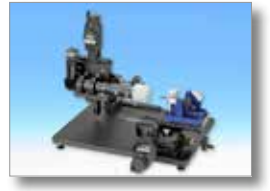

pans. Le Concentricity Pro permet un positionnement précis de l'objet à contrôler, mais seulement s'il est de petite taille. Le Concentricity Pro est livré sur demande avec sa plaque.

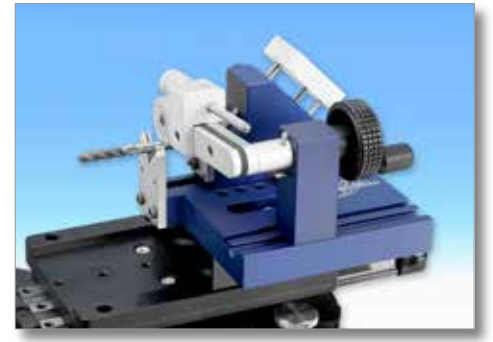

Un rétro-éclairage parallèle CV-LPW-B est disponible en option dans un boîtier spécial. Il est tout simplement inséré sur un chariot coulissant et peut être fixé à l'aide d'une vis moletée. Le bloc d'alimentation spécial livré permet un réglage de la luminosité très précis.

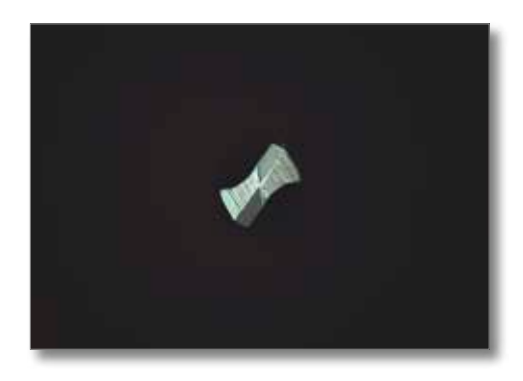

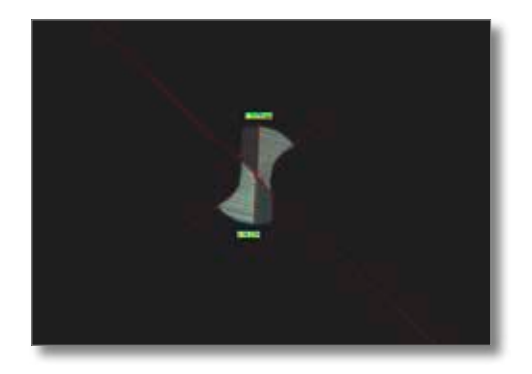

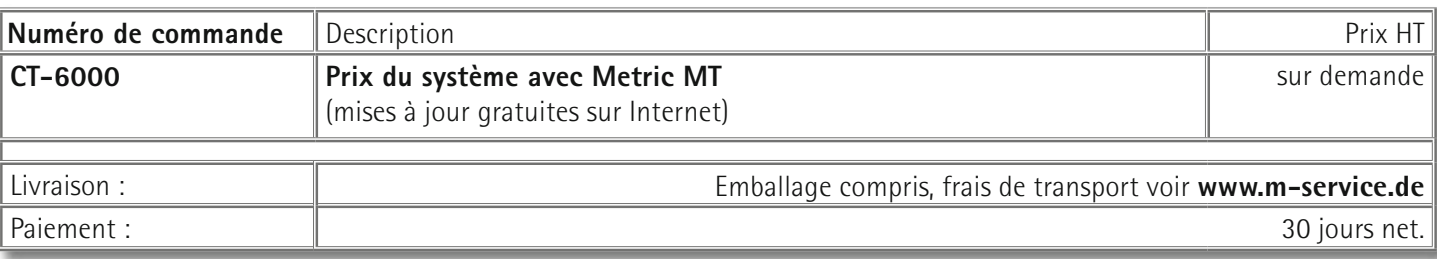

## **CT-6000 DUO: Le système à deux images en direct**

<span id="page-3-0"></span>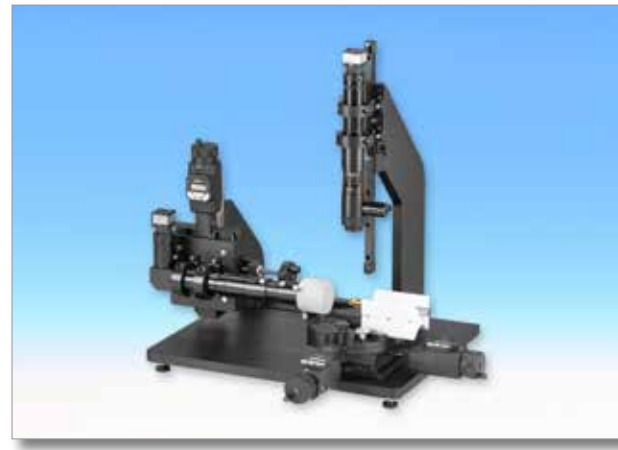

sure transversale en X et Y.

Le socle du CT-6000 est doté de deux trous supplémentaires pour ajouter un autre système optique à zoom. Le zoom 12x est muni d'un réflecteur de lumière (éclairage coaxial). Le guide-lumière de l'éclairage coaxial est livré avec une autre lumière d'anneau d'écart et son diffuseur.

Le but de la seconde optique est d'éviter de retourner l'objet à contrôler, ce qui vous fait gagner du temps. Vous pouvez en plus effectuer des contrôles optiques plus précis avec les lentilles livrées 2x. Un troisième comparateur peut aussi être monté sur cette version pour pouvoir utiliser la table de me-

Metric affiche les deux images en direct simultanément. Les niveaux de zoom sont calibrés et définis dans le logiciel. Nous vous conseillons de commander ici l'un de nos ordinateurs ou de nous envoyer le vôtre à des fins de test. Ceci garantira un fonctionnement sans problème du système.

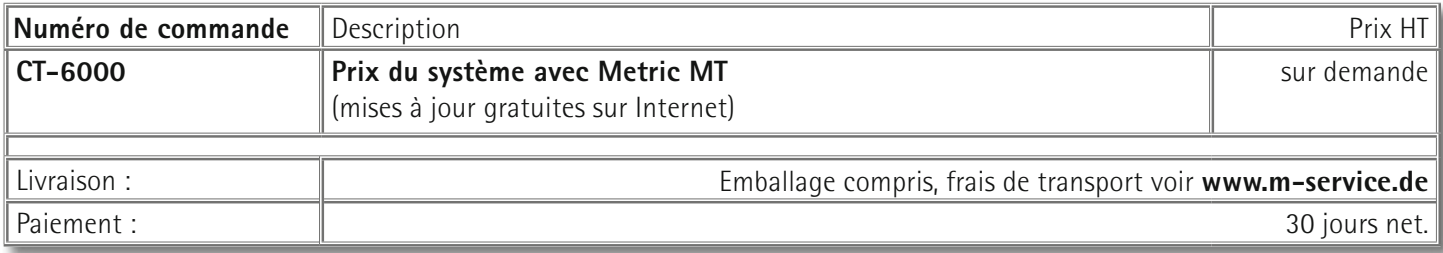

## **Le logiciel de mesure Metric MT**

Outre les fonctions standard (distances, rayon, angle, surfaces, diamètre et recouvrement DXF), le logiciel Metric comporte une série de fonctions de mesure qui ont été programmées spécifiquement pour les modèles CT-6000 et CT-12000. Voici ci-dessous quelques exemples de ses nombreuses fonctions :

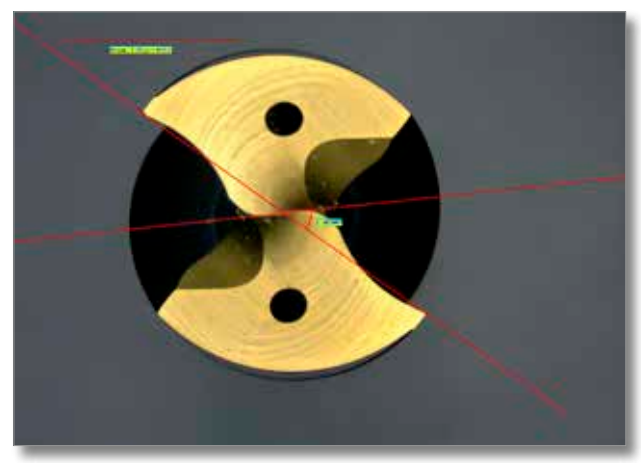

## **Angle d'arête transversale**

En plaçant deux points sur le bord extérieur de l'arête transversale, on obtient automatiquement une ligne continue ainsi qu'une ligne pivotante fixée au centre avec indication de l'angle. Les valeurs d'angle vont de 0° à 180° ou de 180° à 0°, selon le côté par lequel on pointe la ligne pivotante avec le curseur.

## **Largeur de l'arête transversale**

<span id="page-4-0"></span>En plaçant deux points sur l'une des arêtes de coupe, on obtient automatiquement une ligne parallèle à partir de laquelle on peut tirer une autre ligne vers la deuxième arête de coupe en utilisant le curseur. L'option « Propriétés de l'objet » permet par ailleurs d'afficher une ligne médiane qui marque le centre. Le résultat s'affiche immédiatement.

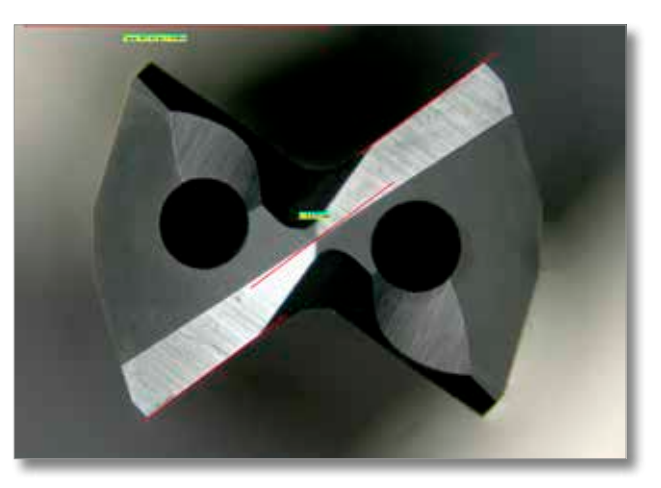

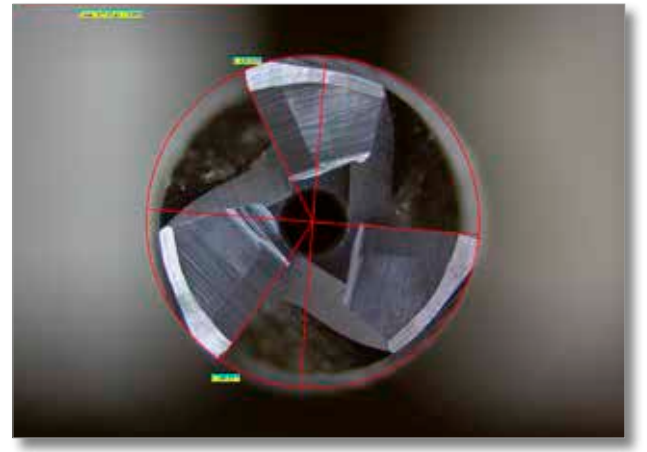

## **Angle dans un cercle**

Cette fonction a été programmée pour éviter toute perte de temps inutile pouvant résulter de la rotation de la fraise ou du foret dans la position zéro du réticule. Tout d'abord, il faut placer quatre points sur les bords extérieurs des arêtes (si l'objet ne dispose que de trois arêtes, il faut placer le troisième et le quatrième points sur la dernière arête). Un cercle est ensuite généré automatiquement. Pour marquer la position zéro, il suffit de cliquer avec le bouton droit de la souris sur le bord souhaité. Les autres arêtes de coupe sont ensuite marquées (bouton gauche de la souris) à l'aide du curseur et les angles sont calculés auto-

matiquement par rapport à la position zéro sélectionnée.

## **Distance point à point avec cercle auxiliaire**

La mesure des diamètres se fait normalement avec trois points ou plus. Toutefois, il arrive parfois que l'on ne puisse pas placer trois points, comme il en est le cas pour les forets hélicoïdaux. Dans ce cas, il suffit de marquer deux points externes, comme lors de la mesure des distances, pour que la fonction procède automatiquement au calcul du diamètre.

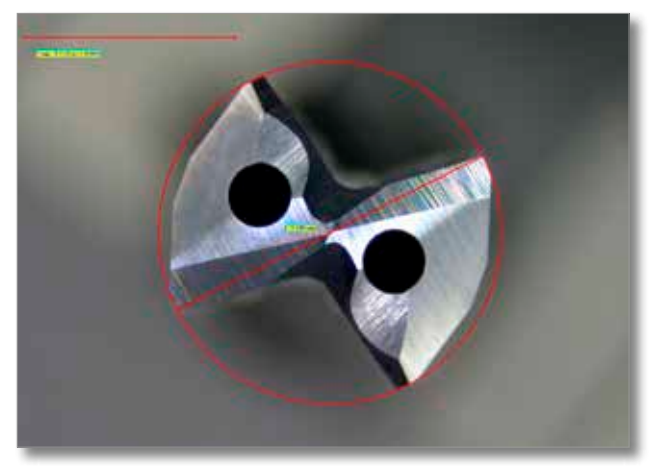

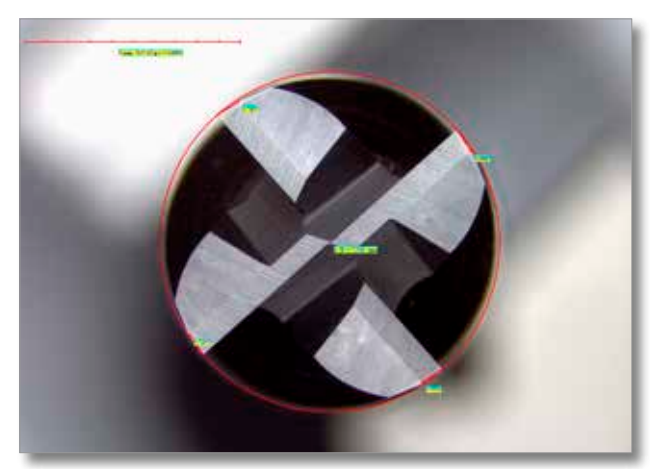

## **Angle de dépouille radial I**

À l'aide du curseur, on va tout d'abord placer un point sur la pointe externe de chacune des arêtes de coupe. Ensuite, on génère automatiquement un cercle en cliquant sur le bouton droit de la souris. Il faut obligatoirement commencer par le premier point placé pour marquer (au moyen du bouton gauche de la souris) l'angle de dépouille respectif, c'est-à-dire le point de mesure. Les résultats apparaissent immédiatement sur l'écran une fois le dernier point marqué. Le logiciel enregistre le nombre de points placés sur les pointes des arêtes de coupe avant la création du cercle. De plus, Metric génère automatiquement en

arrière-plan les lignes de référence nécessaires au calcul de l'angle de dépouille. Ces lignes ne s'afficheront cependant pas pour éviter toute représentation graphique inutile lors de la documentation des images.

#### **[Retour à contenu](#page-0-0)**

## **Angle de dépouille radial I et II**

<span id="page-5-0"></span>La procédure de mesure est identique à celle indiquée pour la fonction de mesure « angle de dépouille I ». La différence réside ici dans le fait qu'il faut cliquer sur l'angle de dépouille II une fois que l'on a marqué l'angle de dépouille I. Cette étape doit s'effectuer avant de passer à la mesure de la deuxième arête. Comme dans le cas précédent, les résultats seront automatiquement affichés une fois tous les points de mesure traités.

#### **Angle de coupe**

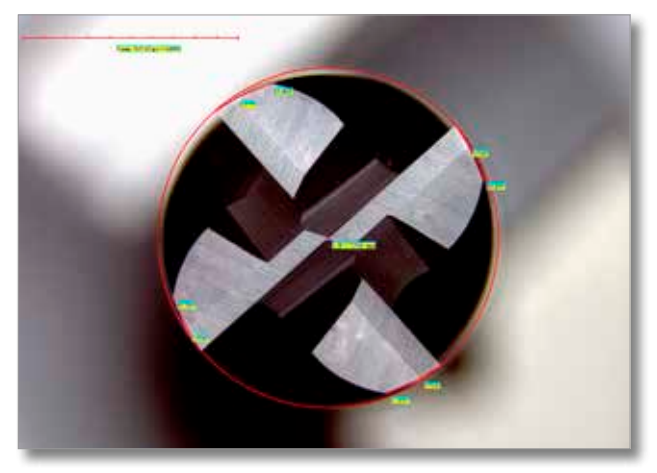

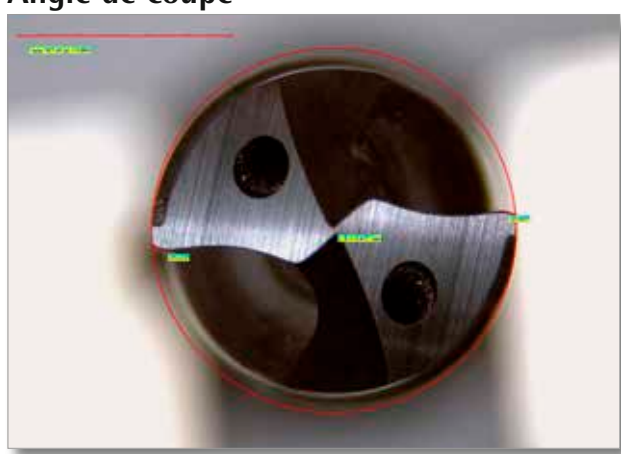

À l'aide du curseur, on va tout d'abord placer un point sur la pointe externe de chacune des arêtes de coupe. Ensuite, on génère automatiquement un cercle en cliquant sur le bouton droit de la souris. Il faut obligatoirement commencer par le premier point placé pour marquer (au moyen du bouton gauche de la souris) l'angle de coupe respectif, c'est-à-dire le point de mesure. Les résultats apparaissent immédiatement sur l'écran une fois le dernier point marqué. Le logiciel enregistre le nombre de points placés sur les pointes des arêtes de coupe avant la

création du cercle. Metric génère automatiquement en arrière-plan les lignes de référence nécessaires au calcul de l'angle de coupe. Ces lignes ne s'afficheront cependant pas pour éviter toute représentation graphique inutile lors de la documentation des images ou du traitement via Excel.

#### **Angle de coupe et angle de dépouille radial I**

La procédure de mesure est identique à celle indiquée pour la fonction de mesure « angle de coupe ». La différence réside ici dans le fait qu'il faut cliquer sur l'angle de dépouille I une fois que l'on a marqué l'angle de coupe. Cette étape doit s'effectuer avant de passer à la mesure de l'arête suivante. Comme dans le cas précédent, les résultats seront automatiquement affichés une fois tous les points de mesure traités.

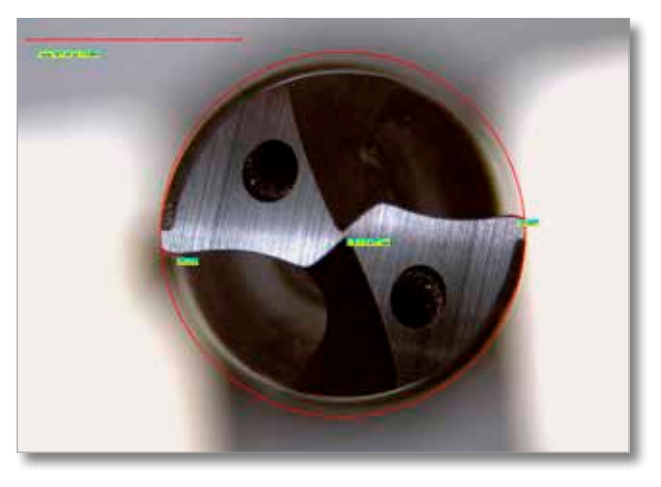

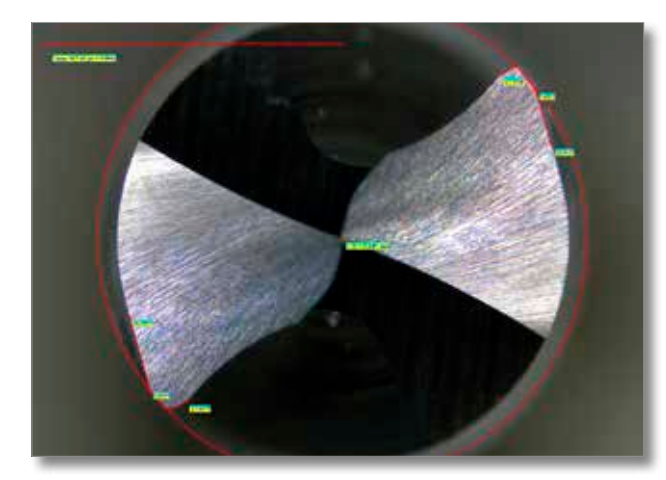

#### **Angle de coupe et angle de dépouille radial I et II**

La procédure de mesure est identique à celle indiquée pour la fonction de mesure « angle de coupe ». La différence réside ici dans le fait qu'il faut cliquer sur l'angle de dépouille I et II une fois que l'on a marqué l'angle de coupe. Cette étape doit s'effectuer avant de passer à la mesure de l'arête suivante. Comme dans le cas précédent, les résultats seront automatiquement affichés une fois tous les points de mesure traités.

## <span id="page-6-0"></span>**REMARQUE IMPORTANTE CONCERNANT LA PRÉCISION DE MESURE**

Tout comme les angles de dépouille I et II, l'angle de coupe ne peut être mesuré que si un degré élevé de précision est assuré, c'est-à-dire lorsque les points de mesure sont agrandis considérablement. À cause de cela, le champ de vision risque de devenir trop petit. Pour remédier à ce problème, il faut donc utiliser les comparateurs et le dispositif de lecture des coordonnées XY. Les mesures doivent s'effectuer en mettant le réglage sur le cinquième ou sixième cran au minimum. Le positionnement avec les tables de mesure et la lecture des valeurs de positionnement permettent d'obtenir une mesure précise.

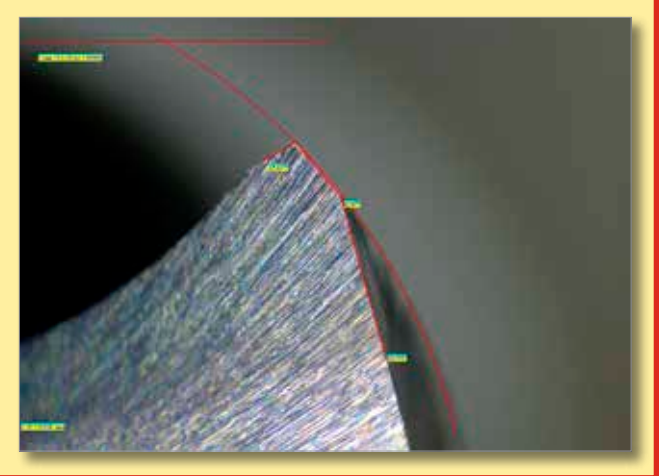

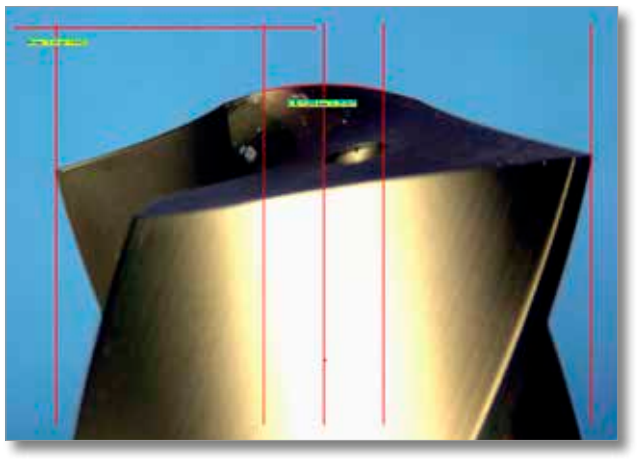

#### **Mesure CR (Centre de rayon)**

Cette fonction spéciale a été programmée pour déterminer un rayon dans une zone définie de la pointe du foret, dans la mesure où une cote de consigne est prédéfinie. Pour ce faire, on va placer un point sur chaque bord extérieur du foret. Une fenêtre s'ouvrira automatiquement pour que vous puissiez saisir la plage de mesure du rayon. Une fois cette opération réalisée, le programme va créer trois lignes verticales. À présent, il ne reste plus qu'à cliquer sur les points d'intersection sur la ligne gauche, puis sur la ligne droite et finalement sur la ligne médiane pour insérer le résultat dans l'image. Les résultats affichés sont le rayon et l'angle.

#### **Angle de pointe**

La mesure de l'angle de pointe s'effectue via la fonction standard « angle quatre points ». Une fois qu'on a déterminé quatre points différents le long des deux droites tracées, on clique sur le bouton droit de la souris pour insérer automatiquement le résultat. Dans le cas des fraises à trois tranchants, la mesure de l'angle de pointe s'effectue à l'aide de la fonction « Réticule : simple et rotatif ».

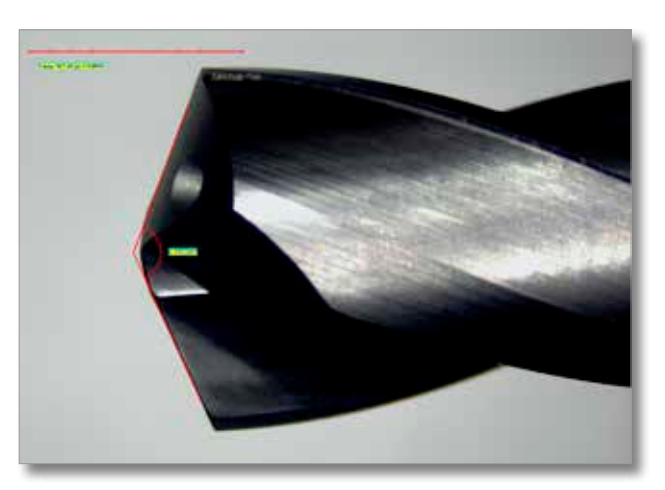

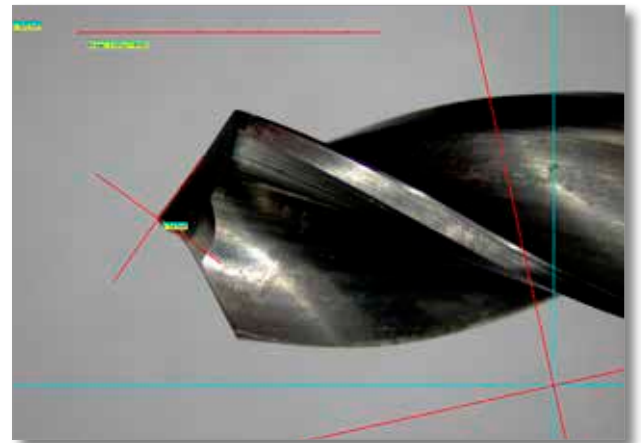

#### **Réticule : simple et rotatif**

Cette fonction a été fondamentalement programmée pour permettre une mesure ou comparaison rapide des angles sur les pièces à usiner. Considérons l'exemple suivant où l'on veut effectuer des mesures sur un foret à trois arêtes tranchantes (cf. illustration ci-contre). Le réticule bleu peut être déplacé sur les axes X et Y. Le réticule rouge, quant à lui, peut pivoter autour de l'axe de rotation. Après l'enfoncement du foret, le centre du réticule va se placer avec précision sur la pointe. L'étape suivante consiste à positionner le réticule rotatif sur l'arête de coupe. Une fois cette opération effectuée, cliquez sur le bouton droit

et sélectionnez l'option « Ajouter objet » pour afficher la valeur de l'angle et le réticule correspondant sur l'image.

#### **Réticule : simple et rotatif**

<span id="page-7-0"></span>Metric intègre une fonction avec affichage XY qui permet d'effectuer des mesures de distance sur un foret étagé tout en procédant à une évaluation des angles. Le réticule bleu permet de positionner le premier point d'intersection et de mettre à zéro les valeurs de l'affichage XY. L'action suivante consiste à configurer l'angle et à l'enregistrer via l'option « Ajouter objet ». La table de mesure est ensuite déplacée vers le deuxième point d'intersection. Arrivé à ce point, appuyez sur le bouton « Ajouter objet » pour transmettre la valeur de longueur indiquée dans la fenêtre « Positions de la table » vers le tableau Excel.

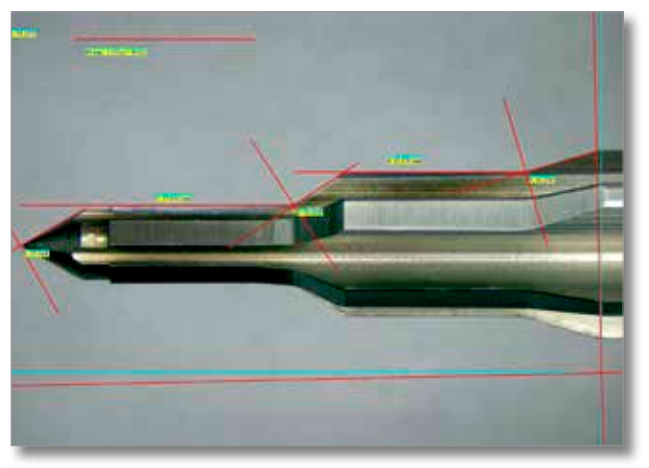

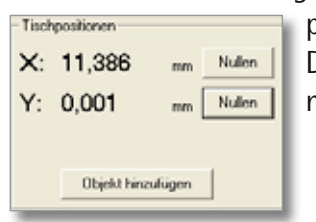

Ensuite, il faudra configurer l'angle à nouveau, remettre la position à zéro et passer au point de mesure suivant. Ce procédé de mesure simple et très rapide facilite énormément l'évaluation des forets étagés. Dans le cas des postes de mesure de forets CT-6000, l'évaluation est limitée à 50 mm. Le modèle CT-12000 permet, quant à lui, une longueur d'évaluation allant jusqu'à 300 mm.

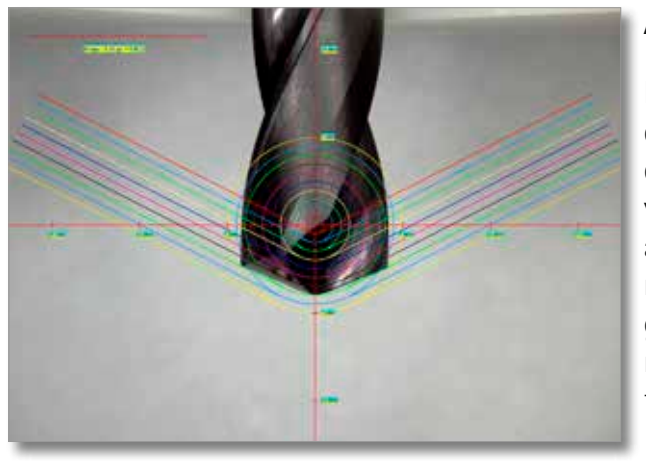

#### **Anneaux de tolérance**

Les anneaux de tolérance constituent une autre fonction standard du logiciel Metric. Le programme permet de créer jusqu'à douze anneaux de différentes tailles et couleurs que vous pouvez utiliser en combinaison avec des lignes auxiliaires ajustables à l'intérieur de l'angle. Les inscriptions des dimensions et les réticules peuvent être affichés ou masqués. Par ailleurs, le programme offre la possibilité d'enregistrer les anneaux de tolérance créés – indépendamment de leur nombre – sous forme de tableau (masque).

#### **Documentation des valeurs de mesure**

Une fois les mesures effectuées, les valeurs de mesure ainsi qu'une image redimensionnée seront transférées vers un protocole Excel via le bouton Excel prévu à cet effet. Lors du premier transfert des données, une fenêtre s'ouvre automatiquement pour que vous puissiez donner un nom au tableau. Par défaut, Metric envoie une image avec toutes les valeurs de mesure associées à chaque fois que l'on appuie sur le bouton Excel. Les options du programme permettent toutefois de procéder à une transmission par lignes des données vers la feuille Excel. Dans ce cas, seule la première image créée sera transmise. S'il

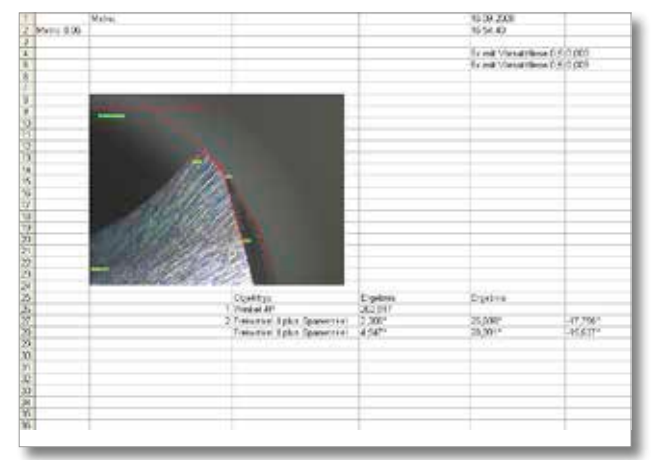

le souhaite, l'utilisateur peut créer un protocole Excel (représentation graphique) à l'aide des mots-clés fournis dans le tableau 1. Metric intègre aussi d'autres éléments d'aide supplémentaires qui permettent, entre autres, de prédéfinir le chemin de sauvegarde.